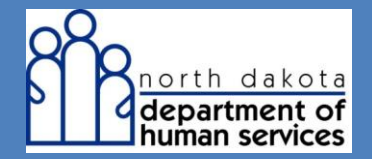

Primary Insurance

# Entering Primary Payer Information at the Line Level through the Web Portal

When manually entering a new claim via web portal and Commercial Insurance is the primary payer, in addition to the usual information required on a claim a provider should:

**Step 1:** Navigate to the Basic Claim Info tab. Notice the default selection for Void/Replacement is No. Keep the default selection

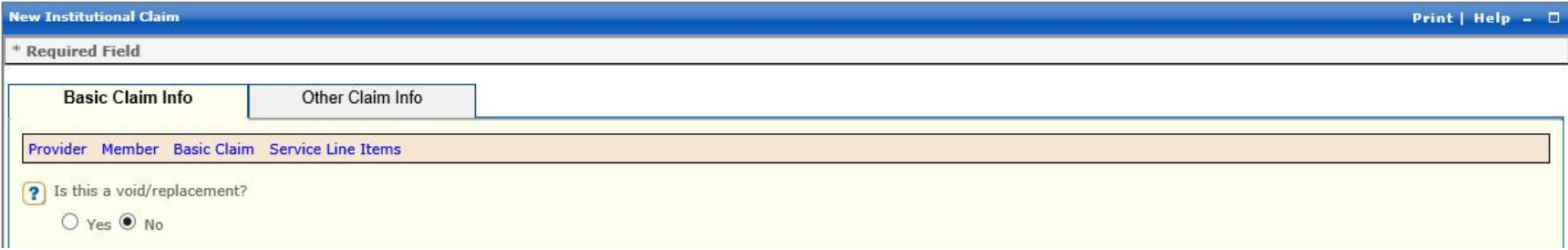

- **Step 2:** Scroll down to the Member Information section
	- Under **Other Insurance Information**, select Yes.

**IMPORTANT NOTE:** A link to help you complete Step 4 appears immediately under the button after you select Yes. Click on the hyperlink or navigate to the Other Claim Info tab

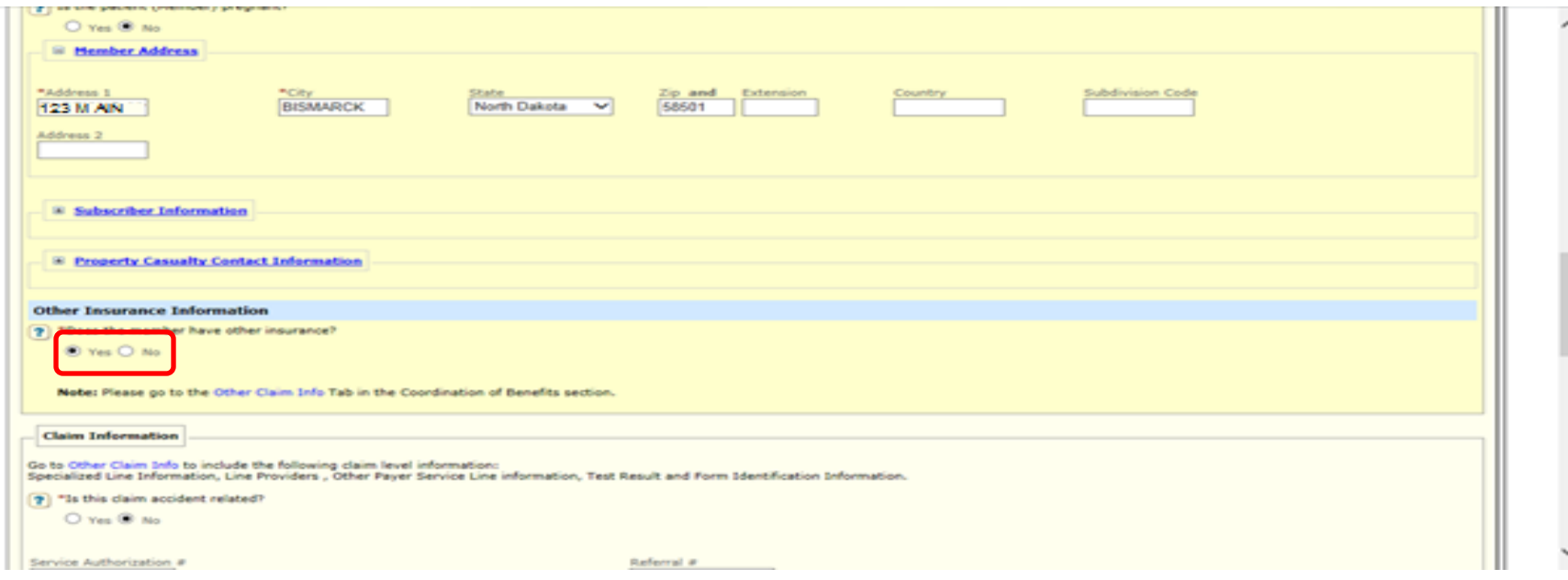

#### **Step 3:** Navigate to the Other Claim Info tab

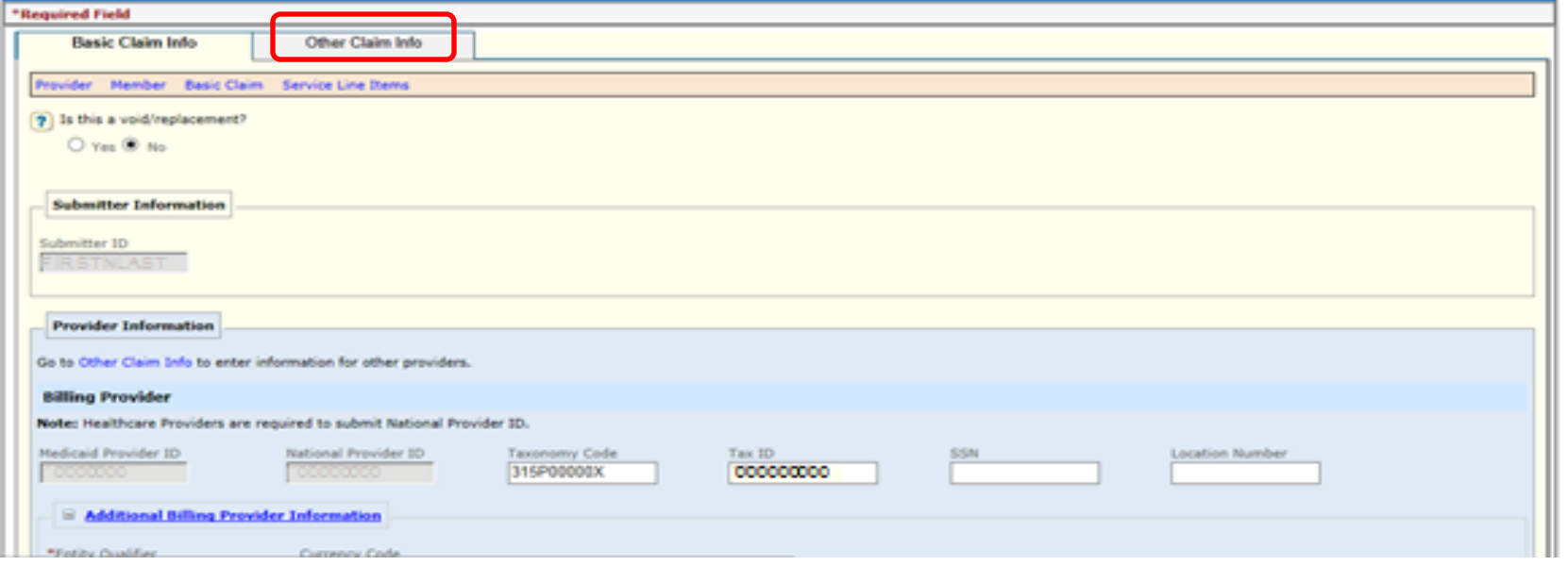

- **Step 4:** Scroll down to the Coordination of Benefits section
	- Under "Other Insurance" click the button labeled **Add Other Insurance** (that expands a subsection labeled **New Other Insurance**)

**IMPORTANT NOTE:** If Steps 1-3 were not performed, the system reminds you to go back and perform Steps 1-3 before continuing.

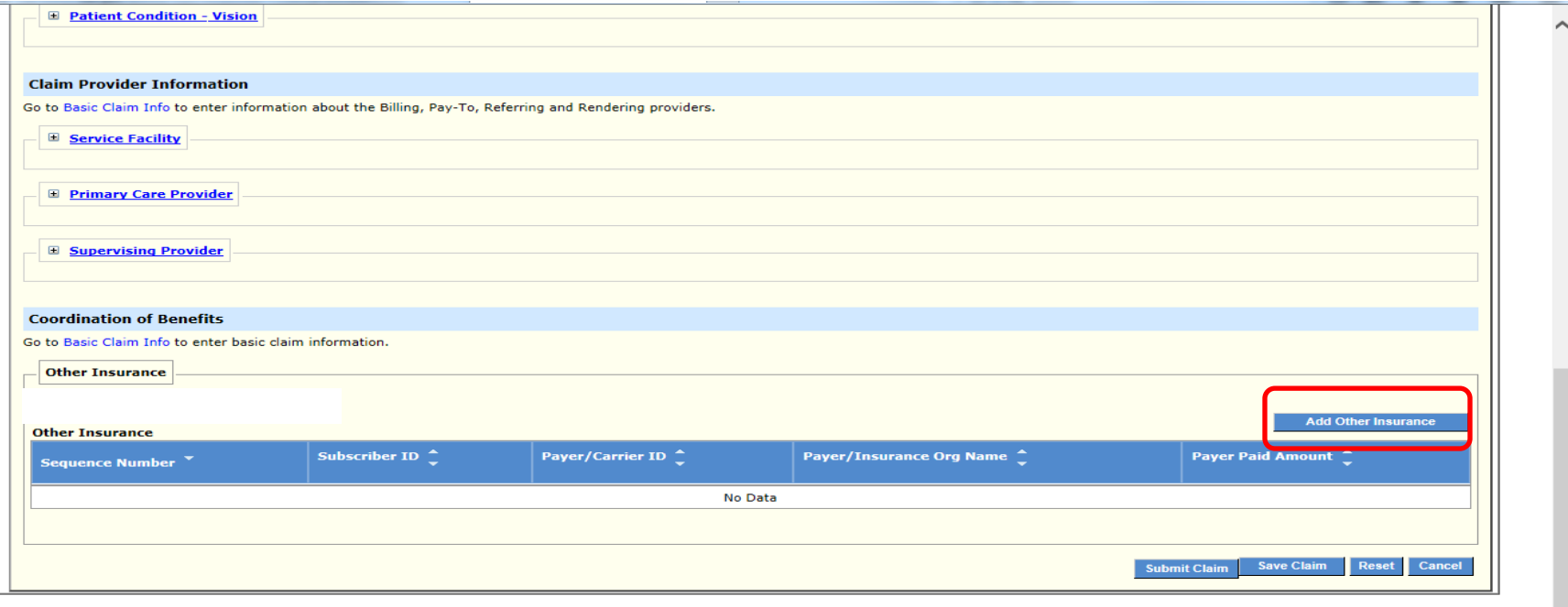

- **Step 5:** In the subsection labeled New Other Insurance, notice the panel for Other Subscriber is already expanded
	- In the field for **Entity Qualifier** select Person or Non person entity from the dropdown menu
	- In the field for **Subscriber ID** enter the member's ID number
	- In the field for **Last Name** enter the member's last name

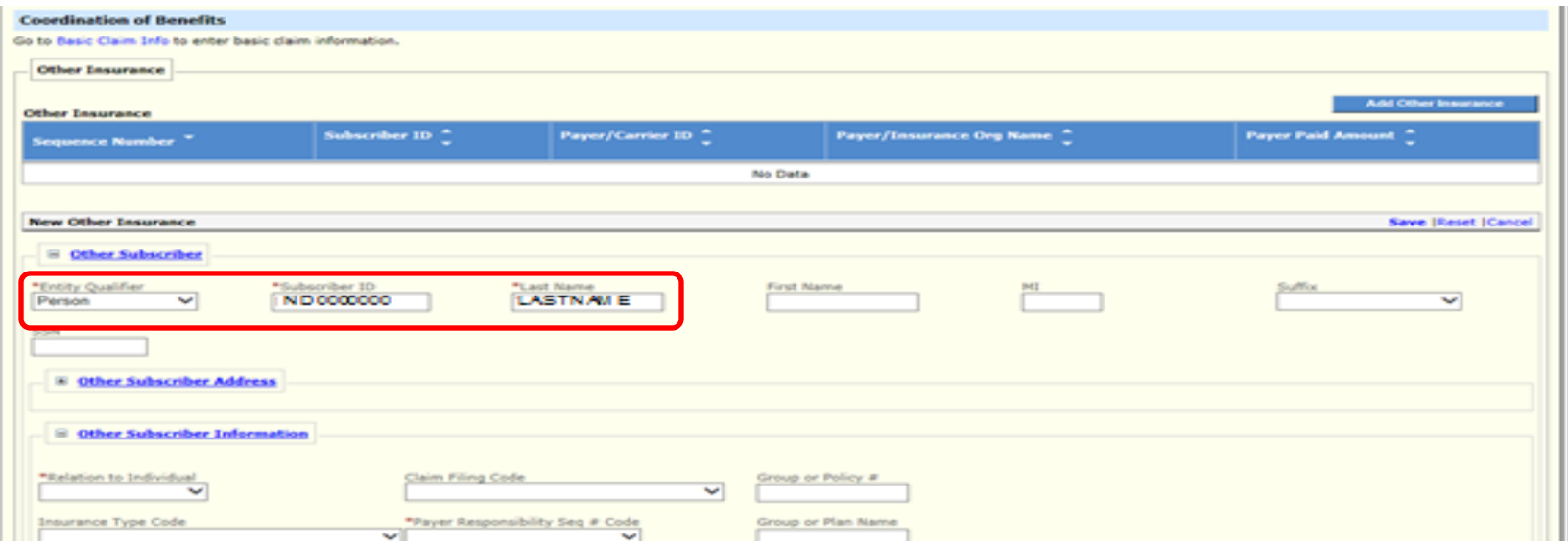

Scroll down and expand the panel for Other Subscriber Information

- In the field for **Relation to Individual** select Self from the dropdown menu if the insurance holder is the member
- In the field for **Claim Filing Code**, for a nursing home policy select Commercial Insurance Co from the dropdown menu
- In the field for **Payer Responsibility Seq # Code** select Primary if Commercial Insurance is the primary payer
- Fill in any other fields in this panel which are relevant to the claim

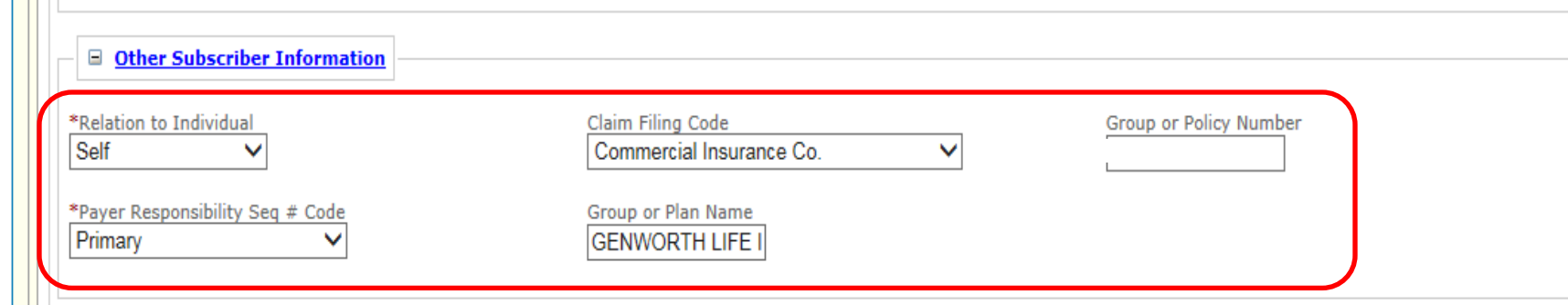

- **Step 6:** Scroll down and notice the panel for Other Insurance Coverage is already expanded
	- In the field for **Release of Information Code**, select the appropriate value from the dropdown menu

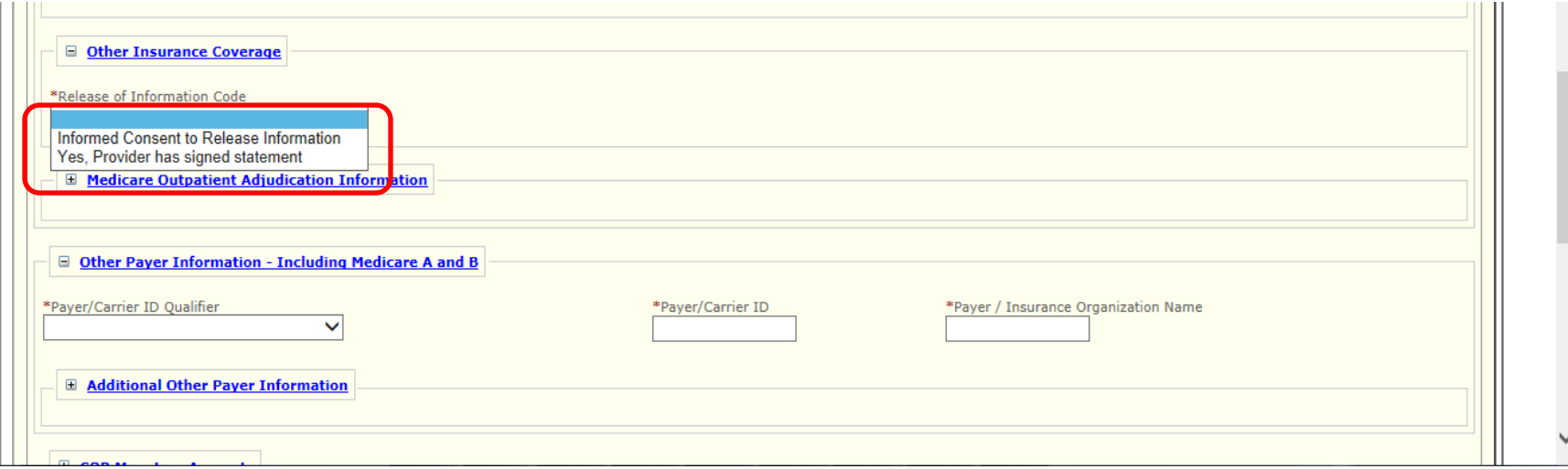

- **Step 7:** Scroll down and notice the panel for Other Payer Information including Medicare Part A or Part B is already expanded
	- In the field for Payer/Carrier ID Qualifier, select Payer Identification from the dropdown menu
	- In the field for **Payer/Carrier ID**, enter the Payer/Carrier ID for the commercial insurance company

 $\mathbf{L}$ 

 • In the field for **Payer/Insurance Organization Name**, enter the name of the commercial insurance company

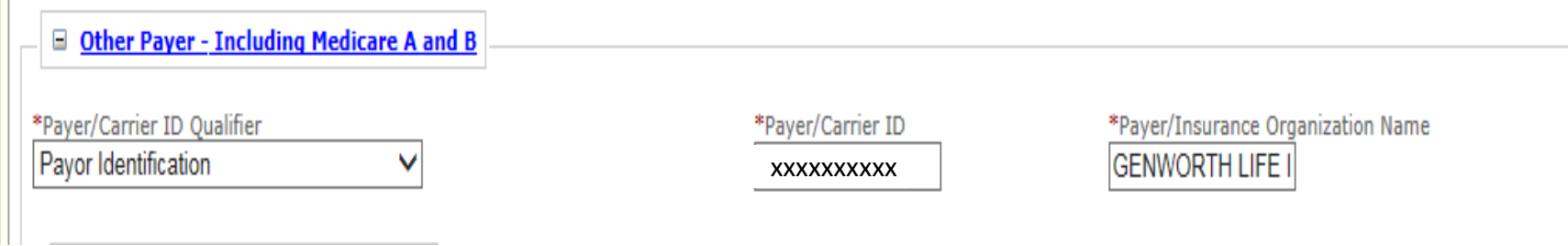

**Step 8:** Scroll up to the top of the New Other Insurance subsection and click the **Save** link in the upper right corner

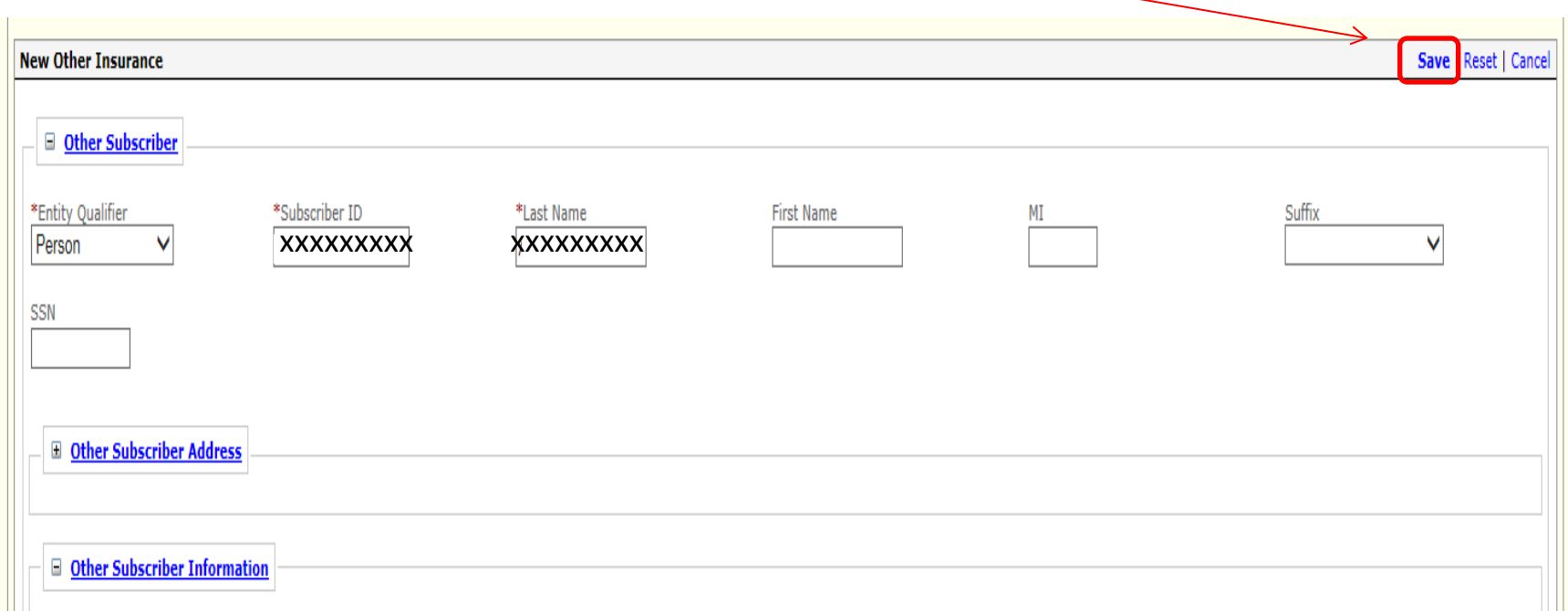

Look for the Success message in red text, and notice the new line in the table of Other Insurance

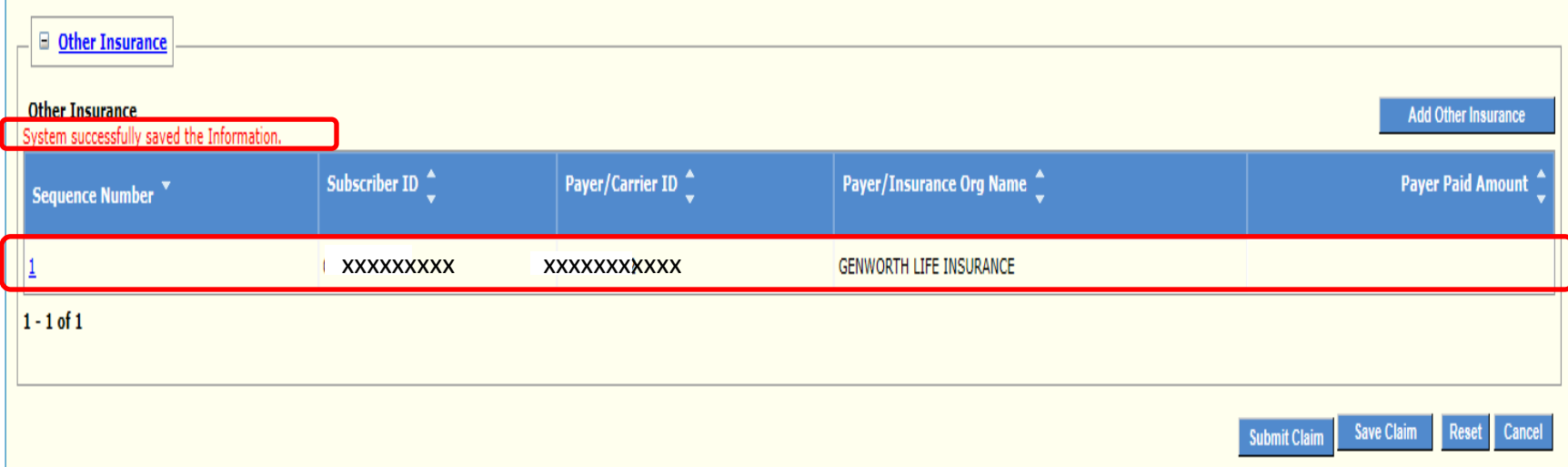

**Step 9:** Click the **Save Claim** button to determine if exceptions will be found for the claim in its current condition

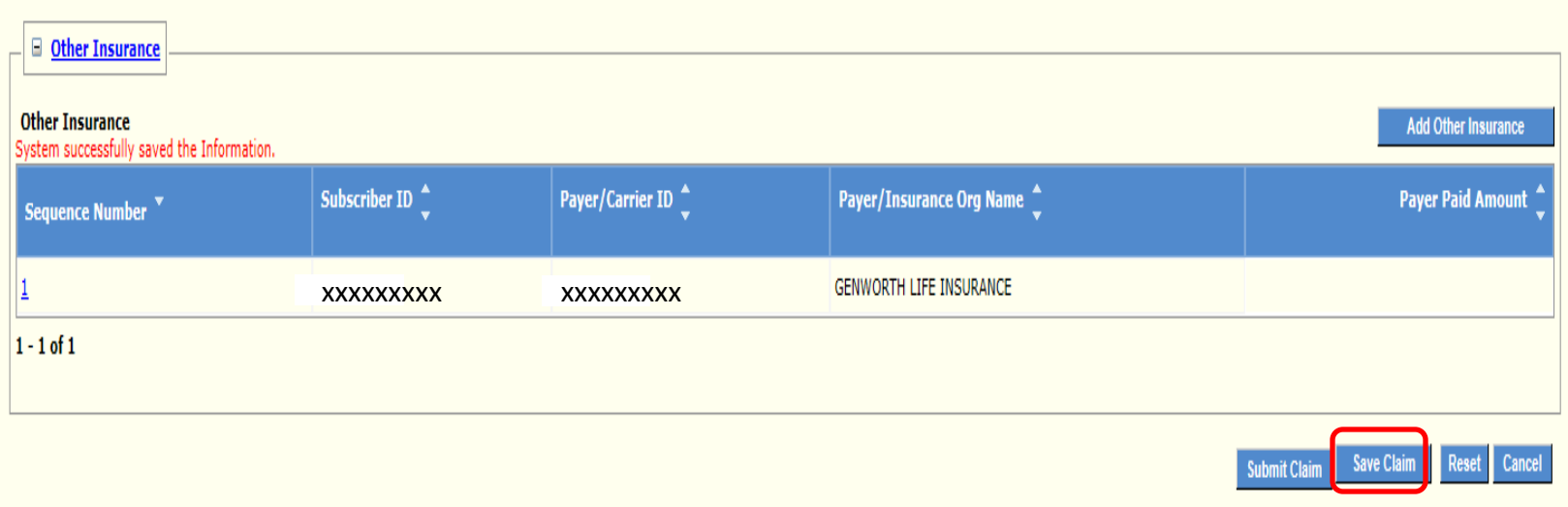

**Step 10:** Navigate to the Basic Claim Info tab and then scroll to the table of Basic Line Item Information at the bottom of the web page

• Notice the panel for New Line Item is already expanded below the table

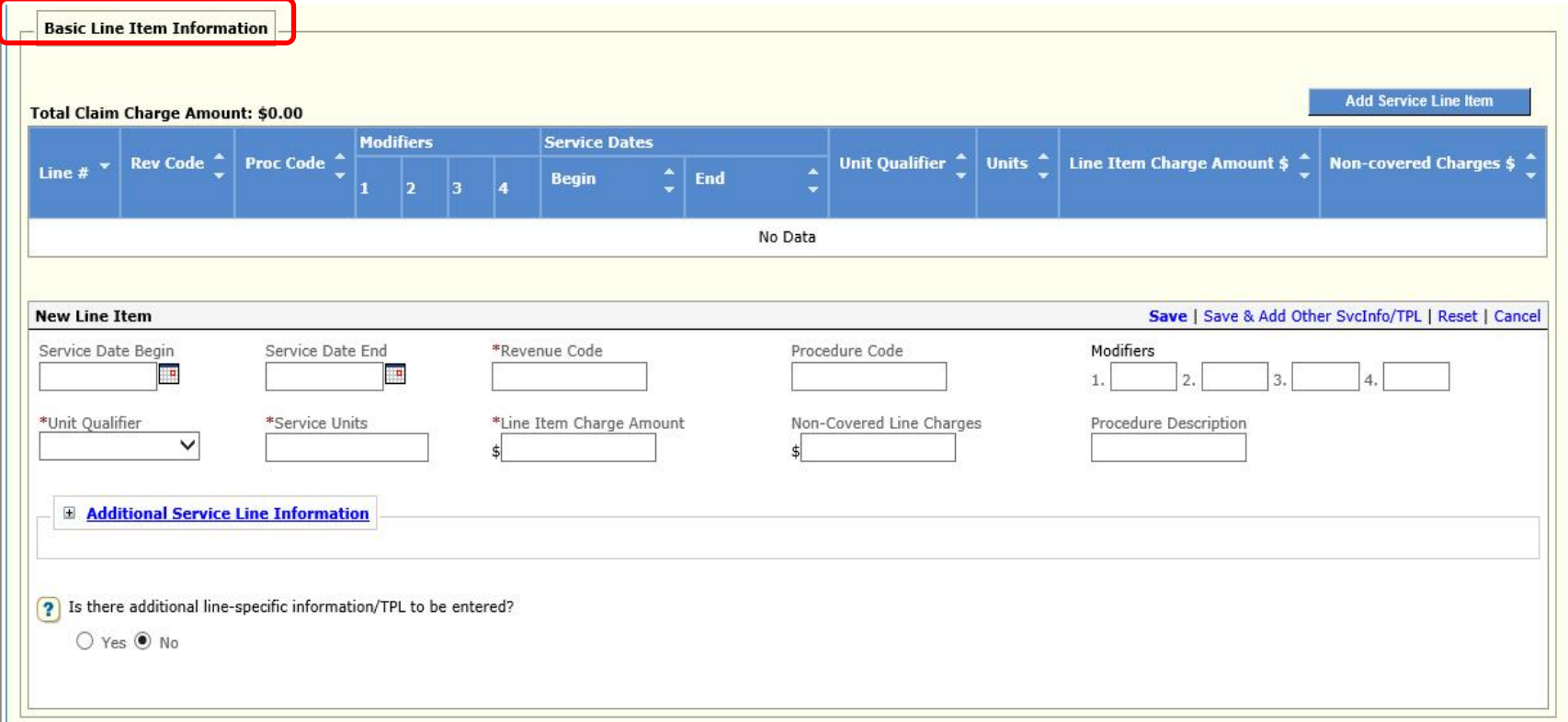

- Key in appropriate claim information for required fields
- For the question **Is there additional line-specific information/TPL to be entered?** click the Yes radio button
- Click the **Save & Add Other Svc Info/TPL** link in the upper right corner of the panel; that navigates to a page for supplying Other Service Information

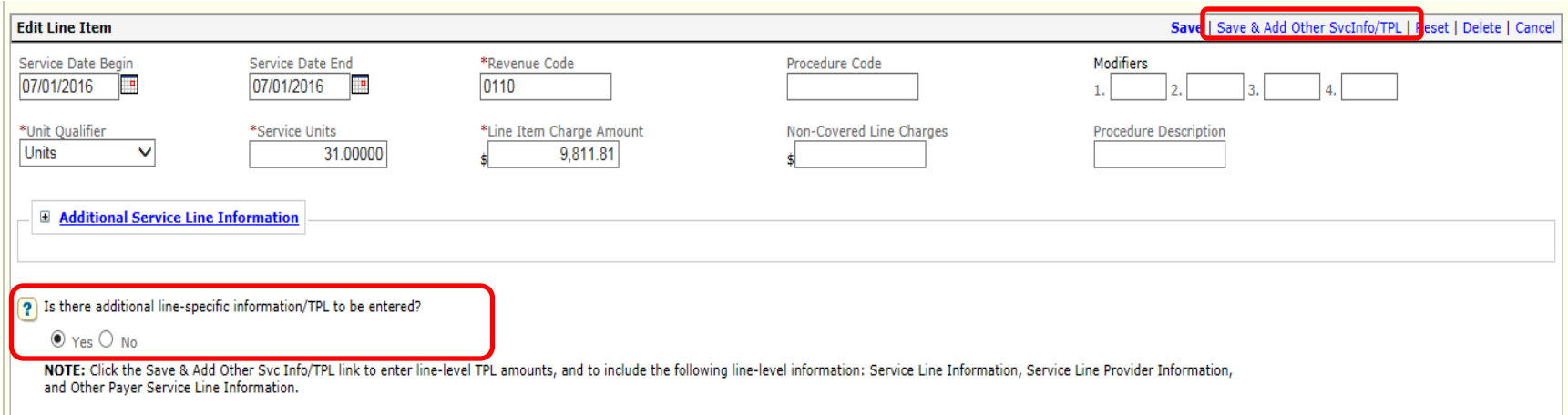

### Look for the Success message in red text, and notice line #1

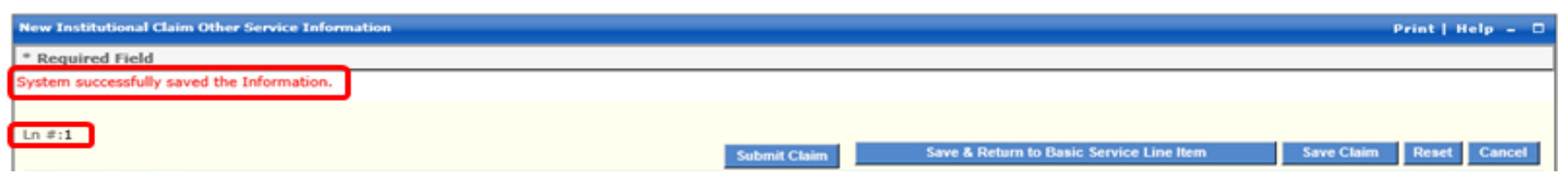

**Step 11:** Scroll down to the bottom of the page and click the button labeled **Add Other Payer Service Information**; the panel for Service Line Adjudication automatically expands

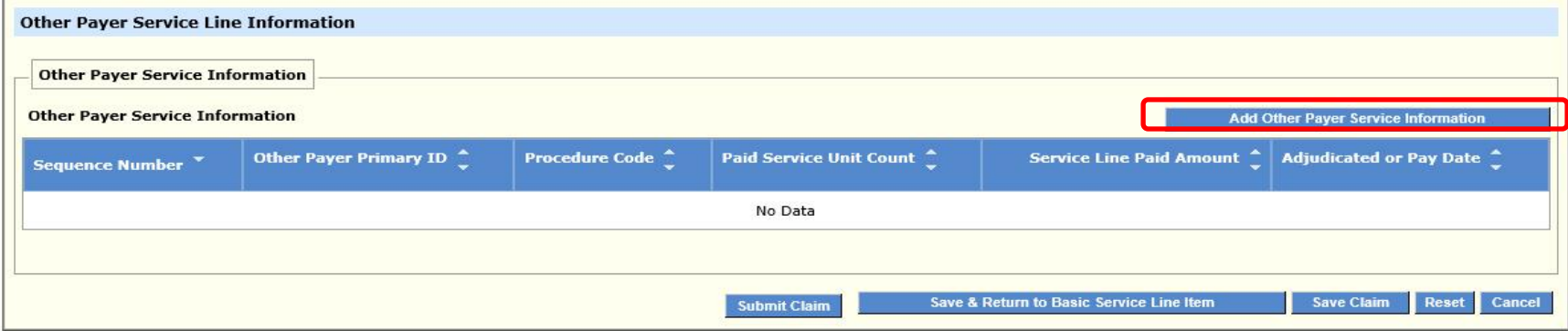

- The **Sequence Number** field is automatically populated with "1"
- If there are multiple other insurances identified in the claim's header, select the appropriate **Other Payer Primary ID** from the dropdown menu in this field (for this line level)
- In the **Service Amount Paid Amount** field enter the amount the other payer paid at line level
- In the **Adjudication or Pay Date** field enter the other payer's paid date

- In the **Paid Service Unit Count** field enter how many units the other Payer paid for
- In the **Procedure Qualifier** field select an appropriate value from the dropdown menu
- In the **Procedure Code** field enter an appropriate code if required
- Add a Procedure Code Description, Bundled Line Number, and Procedure Code Modifiers if appropriate
- In the **Revenue Code** field enter the appropriate revenue code

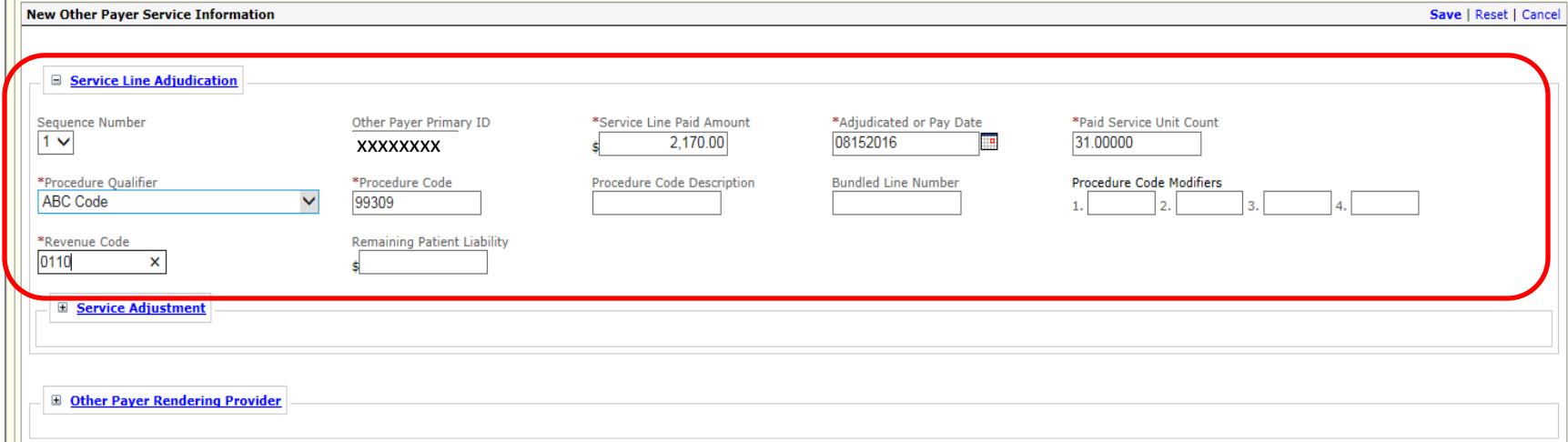

**Step 12**: If the claim needs to include any deductible and coinsurance information, expand the **Service Adjustment** panel

 • Click the button labeled **Add Line Level Adjustments** to display the panel for New Line Level Adjustments

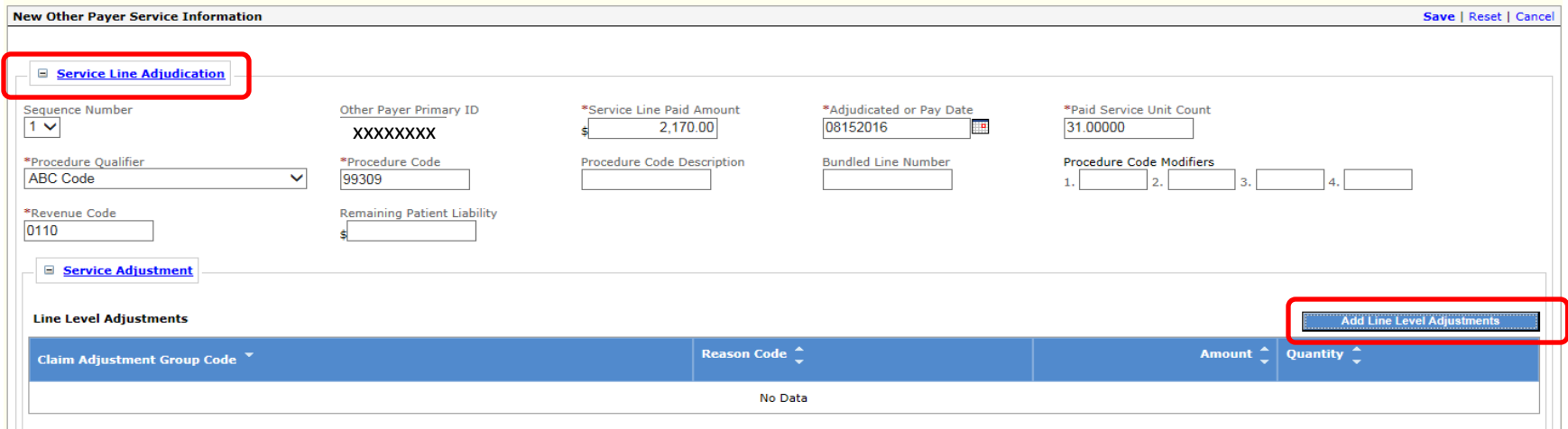

 • In the field **Claim Adjustment Group Code**, select the appropriate value from the dropdown menu, for example, "Patient Responsibility"

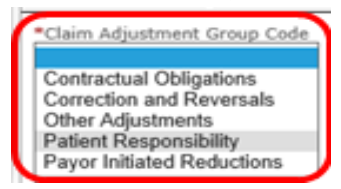

- Enter **Reason Code** = 1
- Enter **Amount** = billed amount less the other payer payment
- Enter **Quantity** = number of units the other payer paid
- Click the **Save** link in the upper right corner of the panel

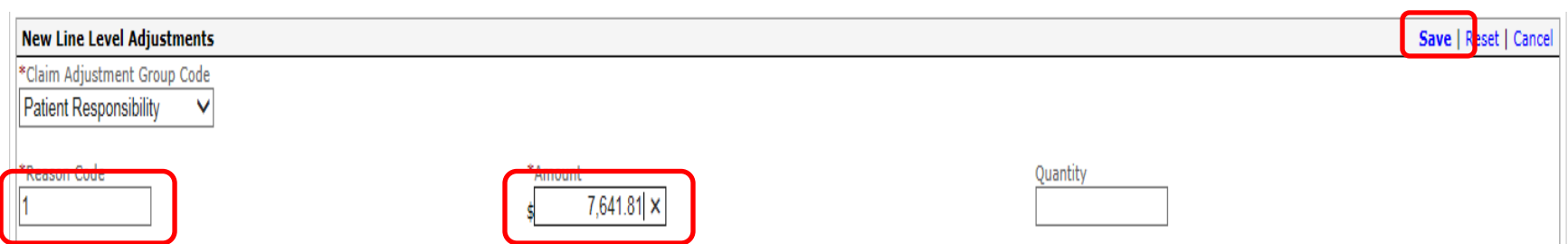

• Notice the new line in the table of Line level Adjustments

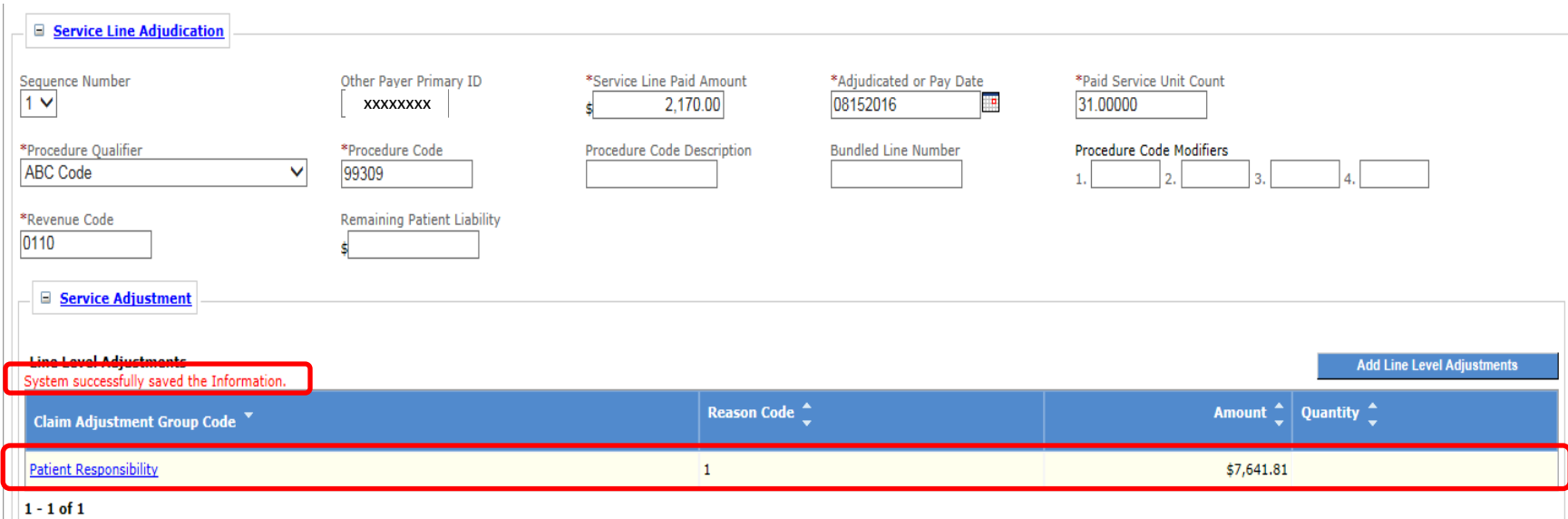

**Step 13:** Scroll up and click the **Save** link in the upper right corner of the New Other Payer Service Information section

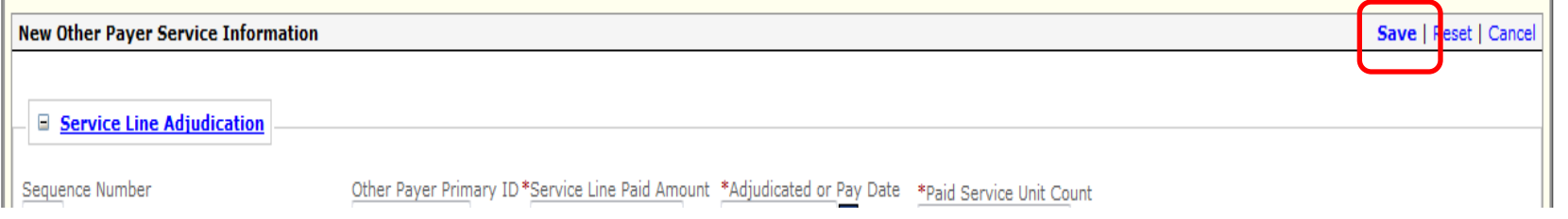

- Notice the new line in the table of Other Payer Service Information and Success message
- Repeat Steps 3 & 4 as needed to add more Line Level items

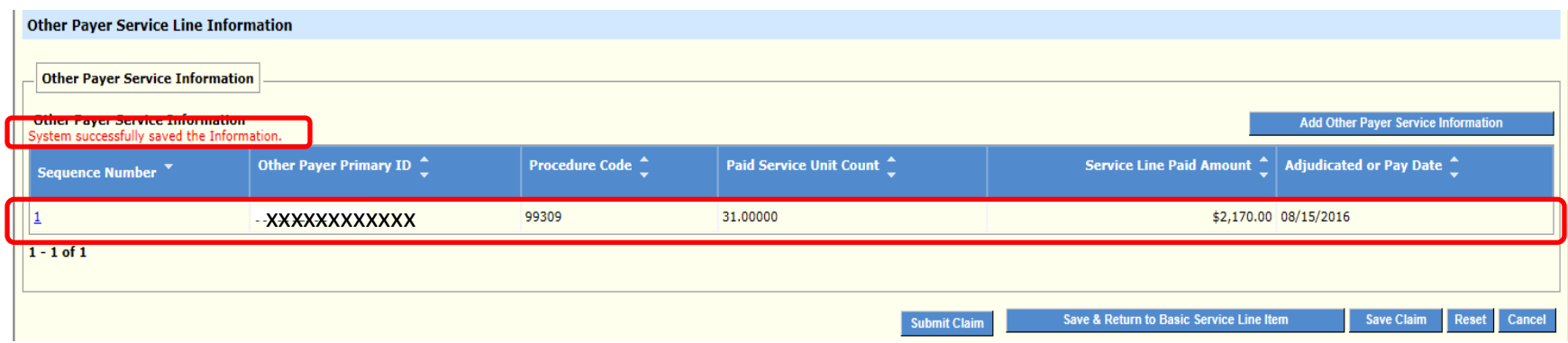

### **Step 14:** Click the **Save & Return to Basic Service Line Item** button to save the detail

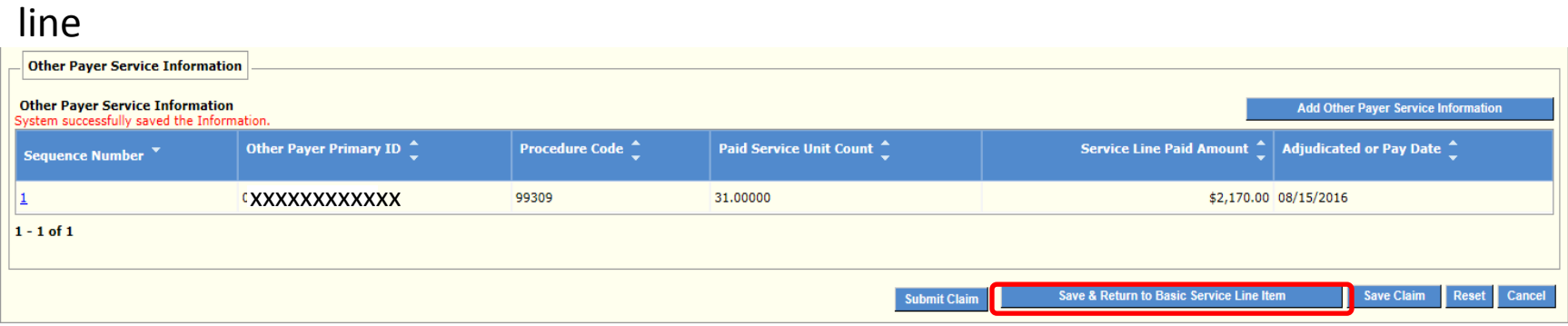

#### **Step 15:** Click the **Save** on the detail line

### **Step 16:** Click the **Save Claim** button to determine if exceptions will be found for the claim in its current condition. Fix any exceptions.

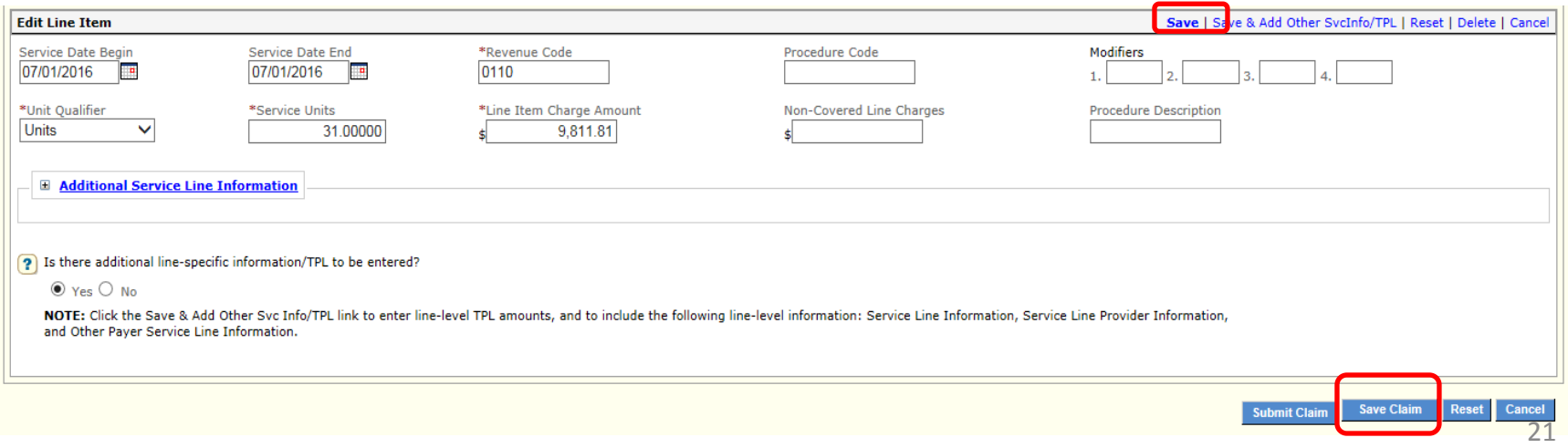

#### **Step 17:** Click **Submit Claim**; the claim begins the adjudication process immediately

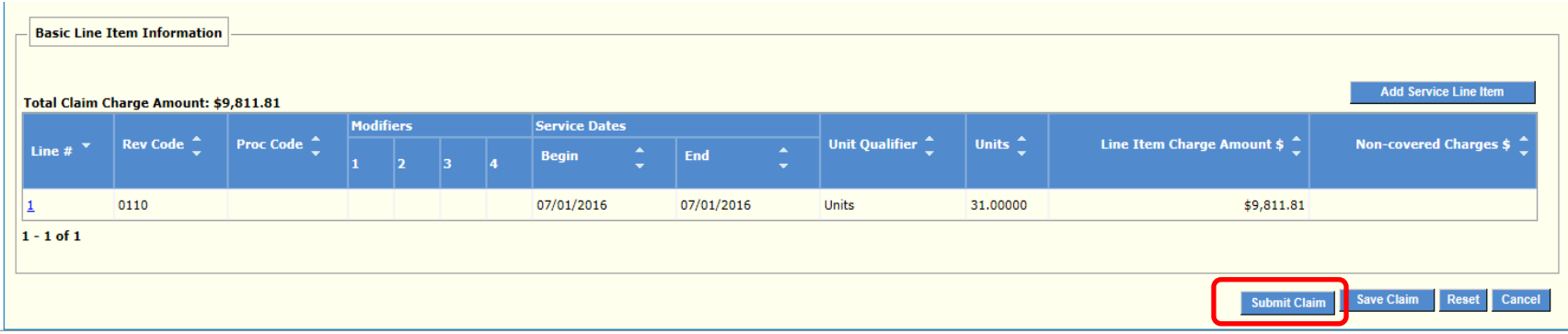

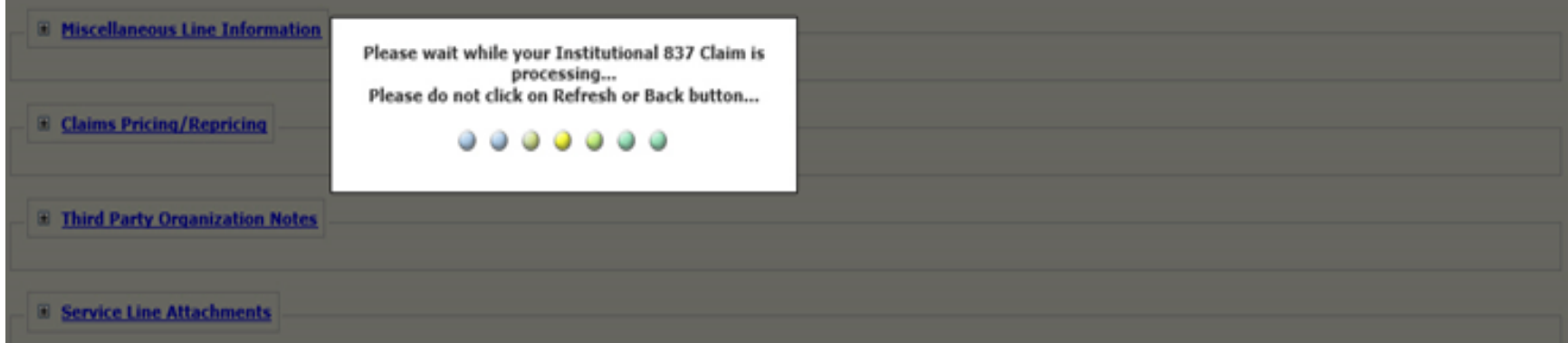

- Note the success message and the claim's TCN number
- Print the confirmation page for your records

**IMPORTANT NOTE**: This may not be the actual amount. Refer to the Remittance Advice (RA) for detailed payment information.

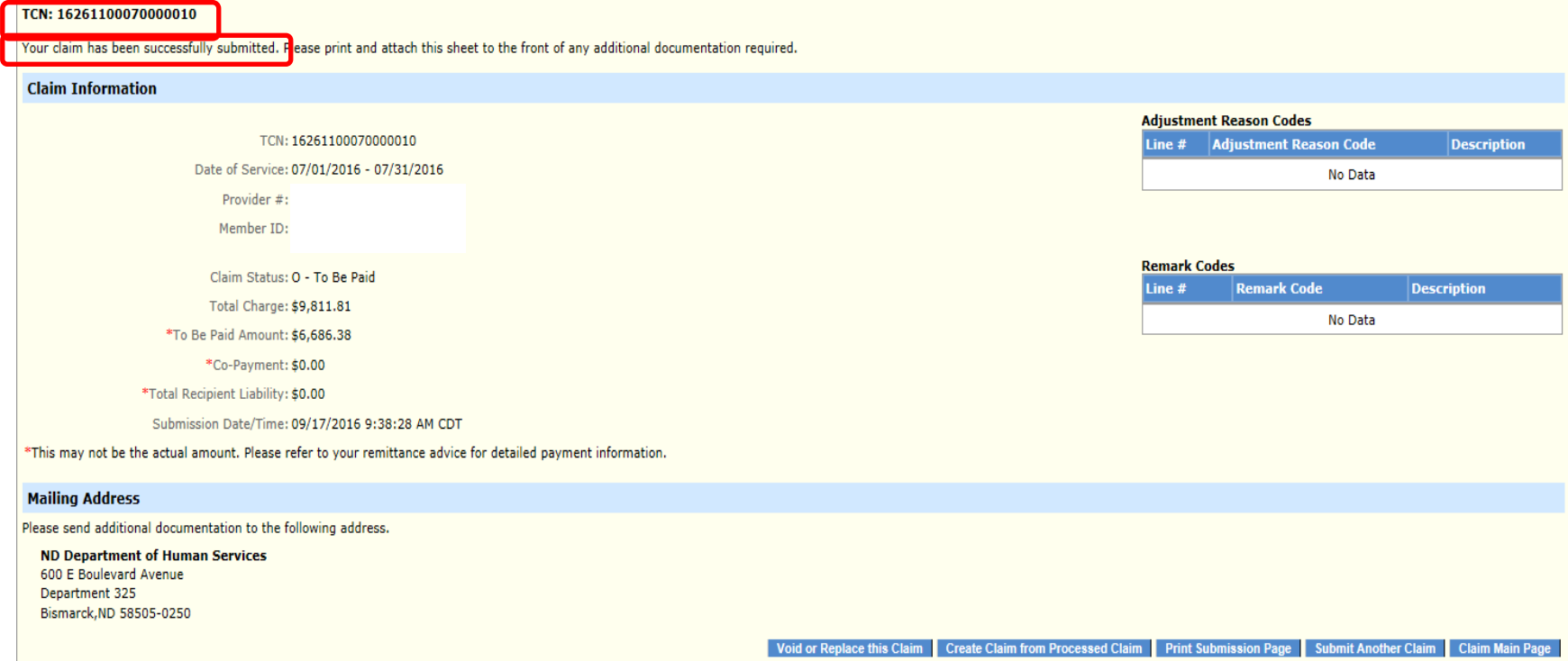

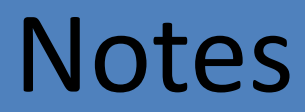

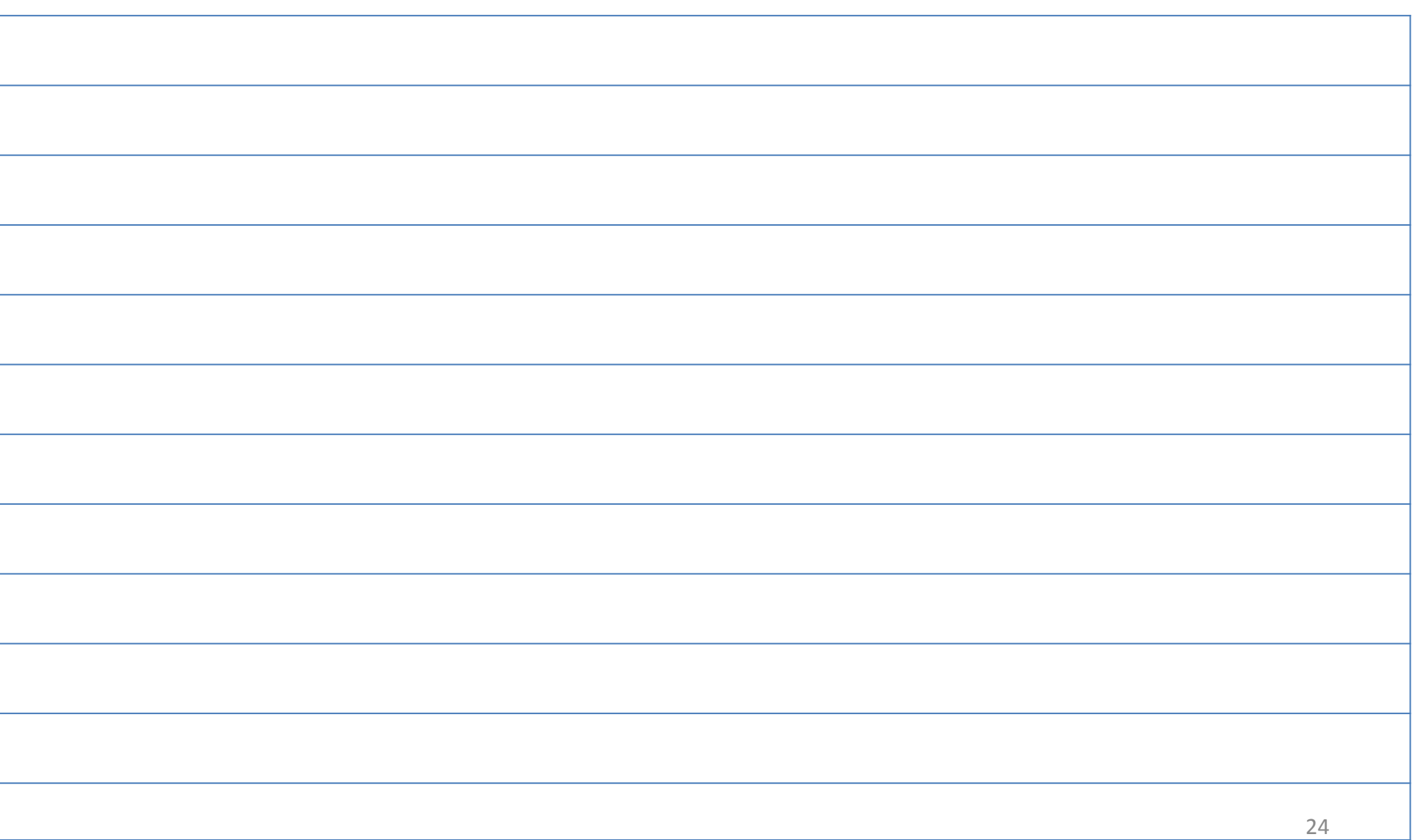